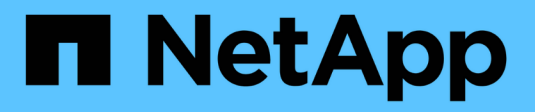

## **Verwalten von Meldungen**

**StorageGRID** 

NetApp April 10, 2024

This PDF was generated from https://docs.netapp.com/de-de/storagegrid-116/monitor/managingalerts.html on April 10, 2024. Always check docs.netapp.com for the latest.

# **Inhalt**

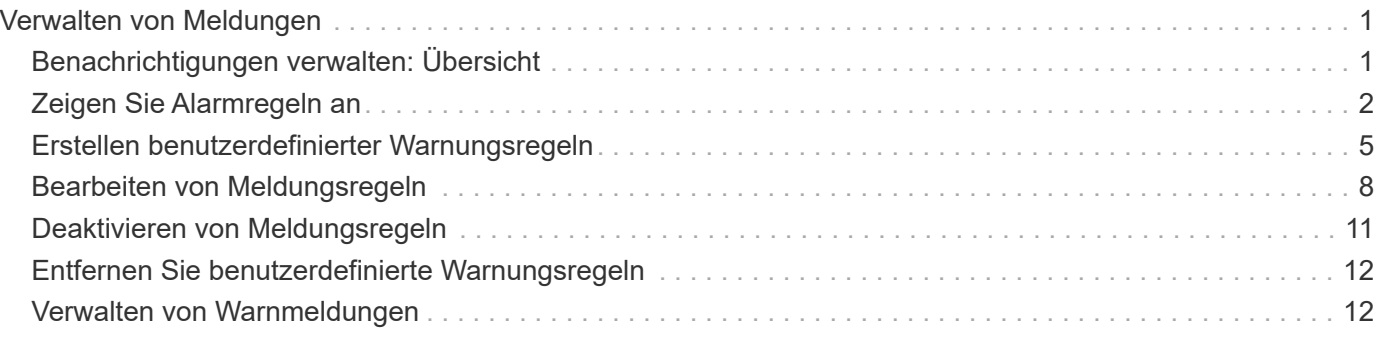

# <span id="page-2-0"></span>**Verwalten von Meldungen**

## <span id="page-2-1"></span>**Benachrichtigungen verwalten: Übersicht**

Mithilfe von Meldungen können Sie verschiedene Ereignisse und Bedingungen innerhalb des StorageGRID Systems überwachen. Sie können Benachrichtigungen verwalten, indem Sie benutzerdefinierte Warnmeldungen erstellen, Standardwarnungen bearbeiten oder deaktivieren, E-Mail-Benachrichtigungen für Warnungen einrichten und Benachrichtigungen deaktivieren.

### **Allgemeines zu StorageGRID-Meldungen**

Das Warnsystem bietet eine benutzerfreundliche Oberfläche zum Erkennen, Bewerten und Beheben von Problemen, die während des StorageGRID-Betriebs auftreten können.

- Das Warnsystem konzentriert sich auf umsetzbare Probleme im System. Bei Ereignissen, die eine sofortige Aktion erfordern, werden Warnmeldungen ausgelöst und nicht bei Ereignissen, die sicher ignoriert werden können.
- Die Seite "Aktuelle Meldungen" bietet eine benutzerfreundliche Oberfläche zum Anzeigen aktueller Probleme. Sie können die Liste nach einzelnen Warnungen und Alarmgruppen sortieren. Beispielsweise können Sie alle Meldungen nach Node/Standort sortieren, um zu sehen, welche Meldungen sich auf einen bestimmten Node auswirken. Oder Sie möchten die Meldungen in einer Gruppe nach der Zeit sortieren, die ausgelöst wird, um die letzte Instanz einer bestimmten Warnmeldung zu finden.
- Die Seite "gelöste Warnmeldungen" enthält ähnliche Informationen wie auf der Seite "Aktuelle Meldungen". Sie können jedoch einen Verlauf der behobenen Warnmeldungen suchen und anzeigen, einschließlich des Auslöseverlaufs und der Behebung des Alarms.
- Mehrere Warnmeldungen desselben Typs werden in einer E-Mail gruppiert, um die Anzahl der Benachrichtigungen zu reduzieren. Darüber hinaus werden auf der Seite "Meldungen" mehrere Warnmeldungen desselben Typs als Gruppe angezeigt. Sie können Warnungsgruppen erweitern oder ausblenden, um die einzelnen Warnmeldungen ein- oder auszublenden. Wenn z. B. mehrere Knoten die Meldung **nicht in der Lage, mit Knoten** zu kommunizieren ungefähr zur gleichen Zeit melden, wird nur eine E-Mail gesendet und die Warnung wird als Gruppe auf der Seite Warnungen angezeigt.
- Warnmeldungen verwenden intuitive Namen und Beschreibungen, um das Problem schnell zu verstehen. Meldungsbenachrichtigungen umfassen Details zum betroffenen Node und Standort, den Schweregrad der Warnmeldung, den Zeitpunkt, zu dem die Meldungsregel ausgelöst wurde, und den aktuellen Wert der Metriken in Bezug auf die Meldung.
- Warnmeldungen per E-Mail und die auf den Seiten "Aktuelle Warnmeldungen und gelöste Warnmeldungen" angezeigten Warnmeldungen enthalten empfohlene Aktionen zur Behebung von Warnmeldungen. Dazu gehören häufig direkte Links zum StorageGRID Dokumentationszentrum, damit detailliertere Fehlerbehebungsmaßnahmen leichter gefunden und zugänglich sind.
- Wenn Sie die Benachrichtigungen für eine Warnung vorübergehend auf einem oder mehreren Schweregraden unterdrücken müssen, können Sie ganz einfach eine bestimmte Alarmregel für eine bestimmte Dauer und für das gesamte Grid, eine einzelne Site oder einen einzelnen Node stummschalten. Sie können auch während einer geplanten Wartung, z. B. einer Software-Aktualisierung, alle Alarmregeln stummschalten.
- Sie können die standardmäßigen Alarmregeln nach Bedarf bearbeiten. Sie können eine Meldungsregel vollständig deaktivieren oder deren Triggerbedingungen und -Dauer ändern.
- Sie können benutzerdefinierte Alarmregeln erstellen, um auf die für Ihre Situation relevanten spezifischen

Bedingungen abzielen und eigene Empfehlungen auszuarbeiten. Um die Bedingungen für eine benutzerdefinierte Warnung zu definieren, erstellen Sie Ausdrücke mithilfe der Prometheus-Metriken, die im Abschnitt Kennzahlen der Grid Management API verfügbar sind.

### **Weitere Informationen .**

Sehen Sie sich die folgenden Videos an, um mehr zu erfahren:

• ["Video: Übersicht über Warnungen"](https://netapp.hosted.panopto.com/Panopto/Pages/Viewer.aspx?id=2680a74f-070c-41c2-bcd3-acc5013c9cdd)

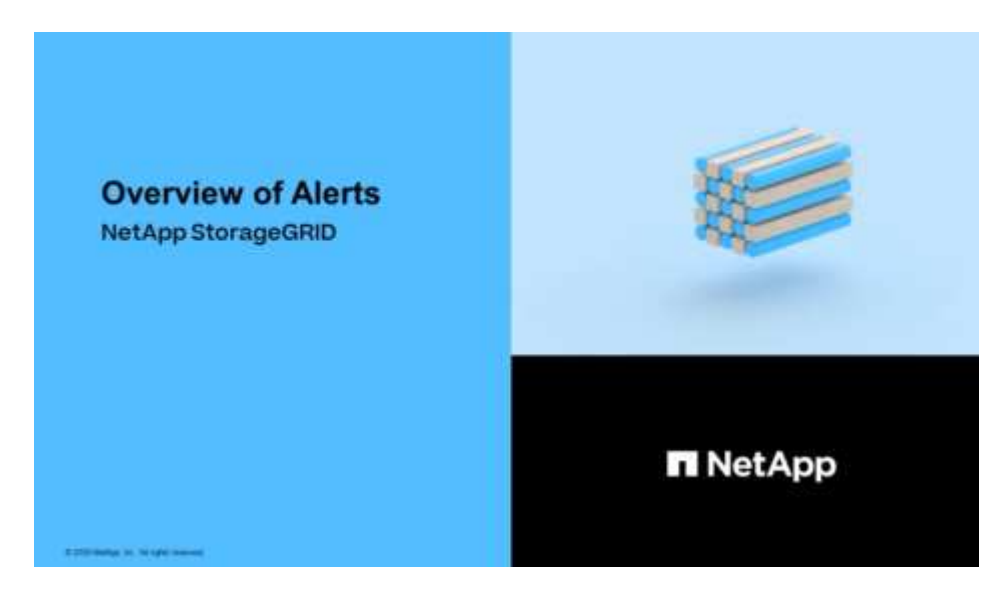

• ["Video: Verwenden von Metriken, um benutzerdefinierte Warnmeldungen zu erstellen"](https://netapp.hosted.panopto.com/Panopto/Pages/Viewer.aspx?id=b35ac3f2-957b-4e79-b82b-acc5013c98d0)

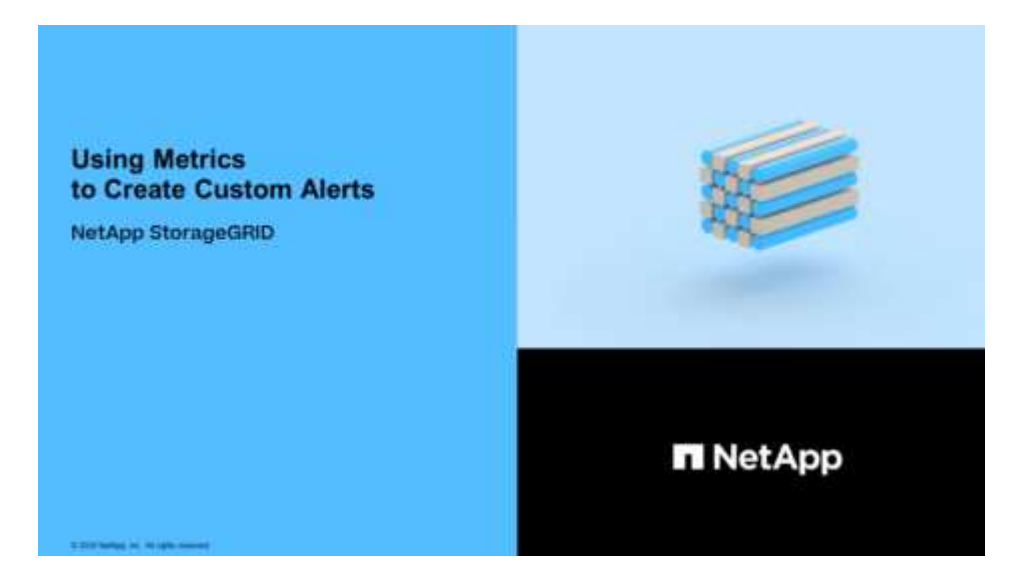

## <span id="page-3-0"></span>**Zeigen Sie Alarmregeln an**

Alarmregeln definieren die Bedingungen, die ausgelöst werden [Spezifische](https://docs.netapp.com/de-de/storagegrid-116/monitor/alerts-reference.html) [Warnmeldungen](https://docs.netapp.com/de-de/storagegrid-116/monitor/alerts-reference.html). StorageGRID enthält eine Reihe von Standardwarnregeln, die Sie unverändert verwenden oder ändern können, oder Sie können individuelle Alarmregeln erstellen.

Sie können die Liste aller Standard- und benutzerdefinierten Warnungsregeln anzeigen, um zu erfahren,

welche Bedingungen die einzelnen Warnmeldungen auslösen und feststellen, ob Meldungen deaktiviert sind.

#### **Was Sie benötigen**

- Sie sind mit einem bei Grid Manager angemeldet [Unterstützter Webbrowser](https://docs.netapp.com/de-de/storagegrid-116/admin/web-browser-requirements.html).
- Sie verfügen über die Berechtigung zum Verwalten von Warnungen oder Stammzugriff.
- Optional haben Sie sich das Video angesehen: ["Video: Übersicht über Warnungen"](https://netapp.hosted.panopto.com/Panopto/Pages/Viewer.aspx?id=2680a74f-070c-41c2-bcd3-acc5013c9cdd)

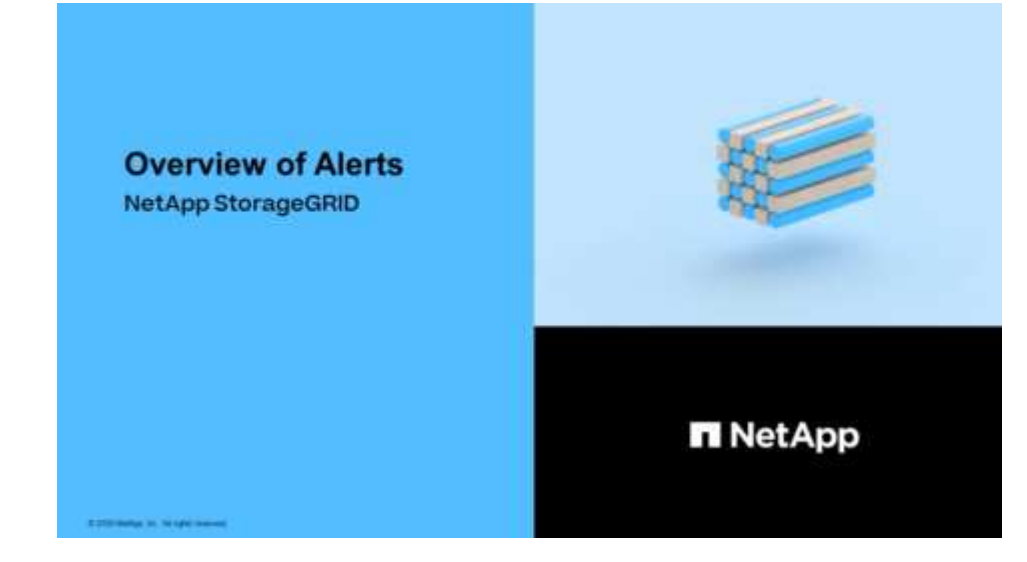

#### **Schritte**

1. Wählen Sie **ALERTS Regeln**.

Die Seite Alarmregeln wird angezeigt.

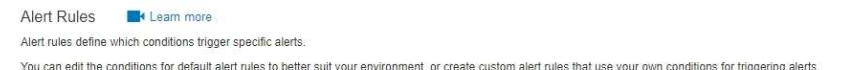

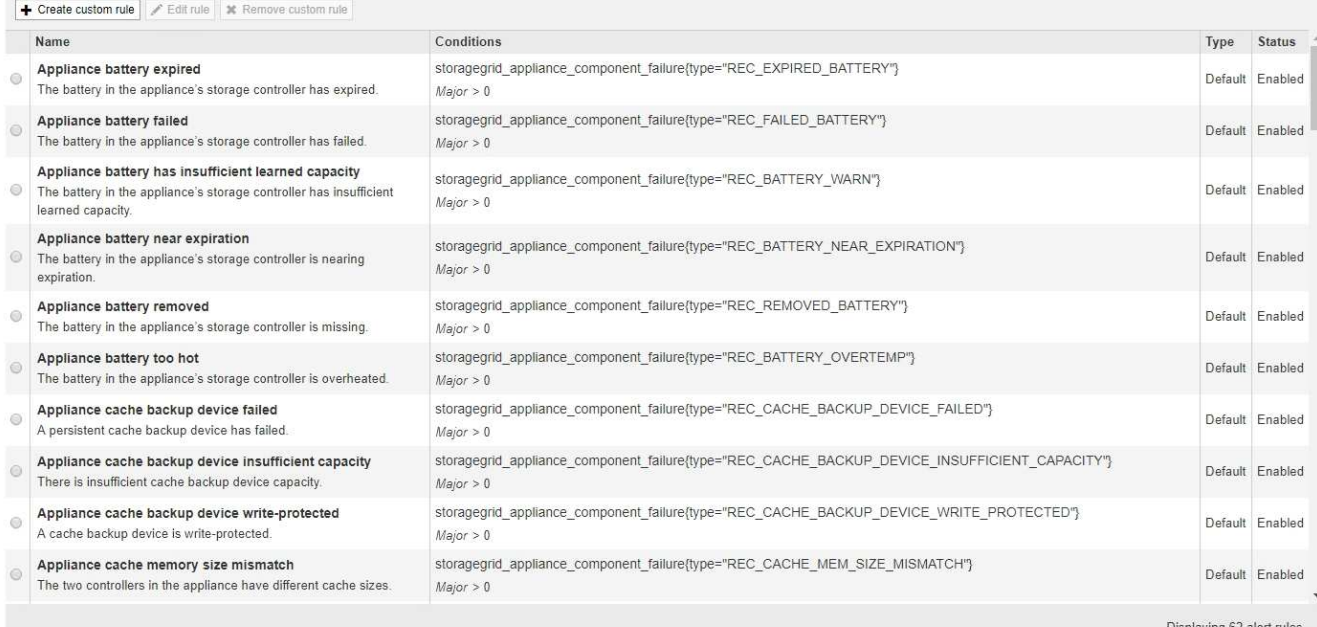

2. Die Informationen in der Tabelle mit den Alarmregeln prüfen:

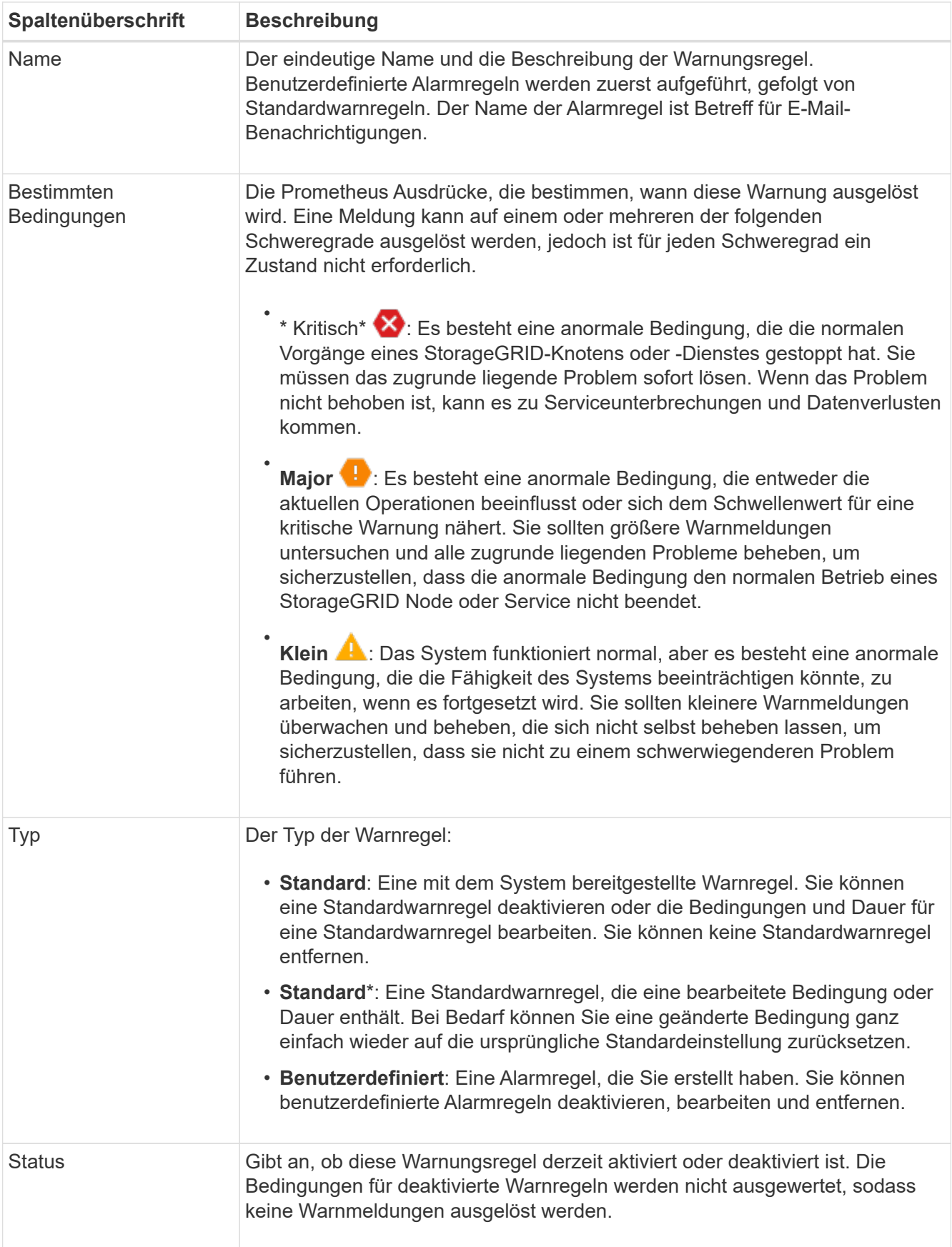

## <span id="page-6-0"></span>**Erstellen benutzerdefinierter Warnungsregeln**

Sie können benutzerdefinierte Alarmregeln erstellen, um eigene Bedingungen für das Auslösen von Warnmeldungen zu definieren.

#### **Was Sie benötigen**

- Sie sind mit einem bei Grid Manager angemeldet [Unterstützter Webbrowser](https://docs.netapp.com/de-de/storagegrid-116/admin/web-browser-requirements.html)
- Sie verfügen über die Berechtigung zum Verwalten von Warnungen oder Stammzugriff
- Sie kennen das [Häufig verwendete Prometheus-Kennzahlen](https://docs.netapp.com/de-de/storagegrid-116/monitor/commonly-used-prometheus-metrics.html)
- Sie verstehen den ["Syntax der Prometheus-Abfragen"](https://prometheus.io/docs/querying/basics/)
- Optional haben Sie sich das Video angesehen: ["Video: Verwenden von Metriken, um benutzerdefinierte](https://netapp.hosted.panopto.com/Panopto/Pages/Viewer.aspx?id=b35ac3f2-957b-4e79-b82b-acc5013c98d0) [Warnmeldungen zu erstellen"](https://netapp.hosted.panopto.com/Panopto/Pages/Viewer.aspx?id=b35ac3f2-957b-4e79-b82b-acc5013c98d0)

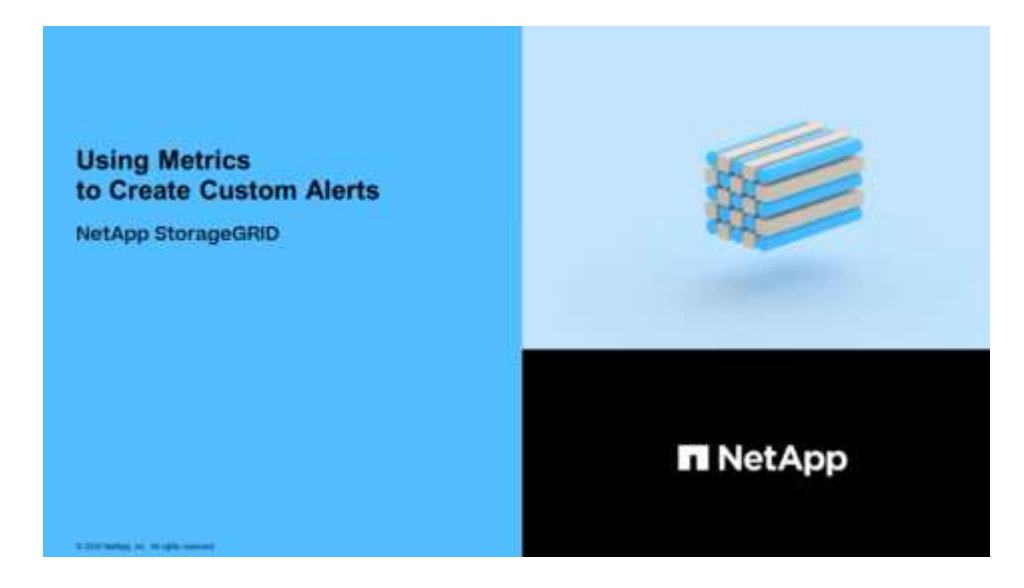

#### **Über diese Aufgabe**

StorageGRID validiert keine benutzerdefinierten Warnmeldungen. Wenn Sie sich für die Erstellung benutzerdefinierter Warnungsregeln entscheiden, befolgen Sie die folgenden allgemeinen Richtlinien:

- Informieren Sie sich über die Bedingungen für die Standardwarnregeln und verwenden Sie sie als Beispiele für Ihre benutzerdefinierten Warnungsregeln.
- Wenn Sie mehrere Bedingungen für eine Warnungsregel definieren, verwenden Sie denselben Ausdruck für alle Bedingungen. Ändern Sie dann den Schwellenwert für jede Bedingung.
- Prüfen Sie jede Bedingung sorgfältig auf Tippfehler und Logikfehler.
- Verwenden Sie nur die in der Grid Management API aufgeführten Metriken.
- Wenn Sie einen Ausdruck mit der Grid Management API testen, beachten Sie, dass eine "successful"-Antwort einfach nur ein leerer Antwortkörper sein kann (keine Warnung ausgelöst). Um zu überprüfen, ob die Meldung tatsächlich ausgelöst wird, können Sie vorübergehend einen Schwellenwert auf einen Wert festlegen, der Ihrer Meinung nach derzeit "true" ist.

Zum Beispiel zum Testen des Ausdrucks node\_memory\_MemTotal\_bytes < 24000000000, Erste Ausführung node memory MemTotal bytes >= 0 Und stellen Sie sicher, dass Sie die erwarteten Ergebnisse erhalten (alle Knoten geben einen Wert zurück). Ändern Sie dann den Operator und den Schwellenwert wieder auf die gewünschten Werte und führen Sie die Ausführung erneut aus. Keine Ergebnisse zeigen an, dass für diesen Ausdruck keine aktuellen Warnmeldungen vorhanden sind.

• Gehen Sie nicht davon aus, dass eine benutzerdefinierte Meldung funktioniert, es sei denn, Sie haben überprüft, dass die Meldung erwartungsgemäß ausgelöst wird.

#### **Schritte**

1. Wählen Sie **ALERTS Regeln**.

Die Seite Alarmregeln wird angezeigt.

2. Wählen Sie **eigene Regel erstellen**.

Das Dialogfeld "Benutzerdefinierte Regel erstellen" wird angezeigt.

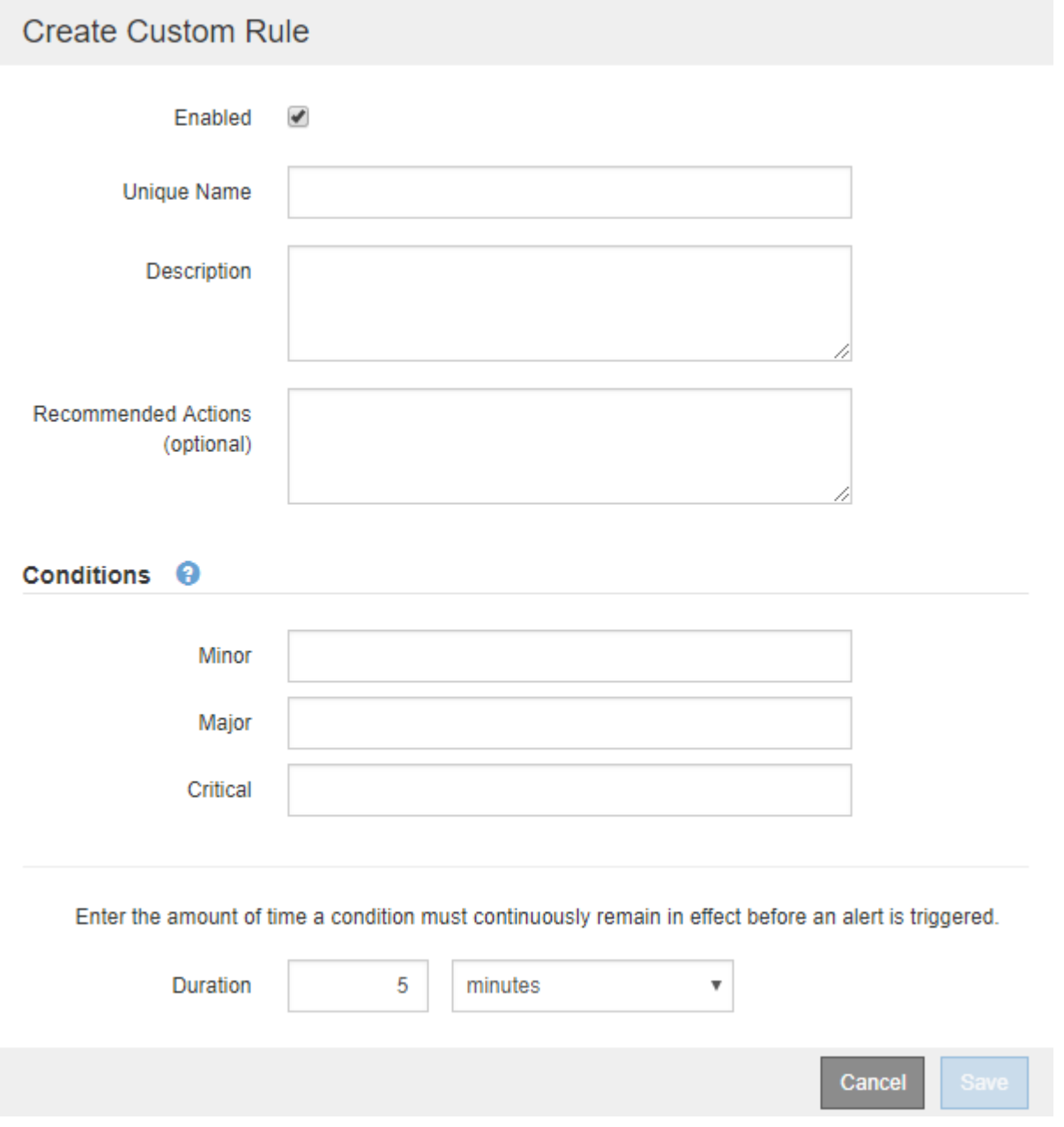

3. Aktivieren oder deaktivieren Sie das Kontrollkästchen **aktiviert**, um festzustellen, ob diese Alarmregel derzeit aktiviert ist.

Wenn eine Alarmregel deaktiviert ist, werden ihre Ausdrücke nicht ausgewertet und es werden keine Warnmeldungen ausgelöst.

4. Geben Sie die folgenden Informationen ein:

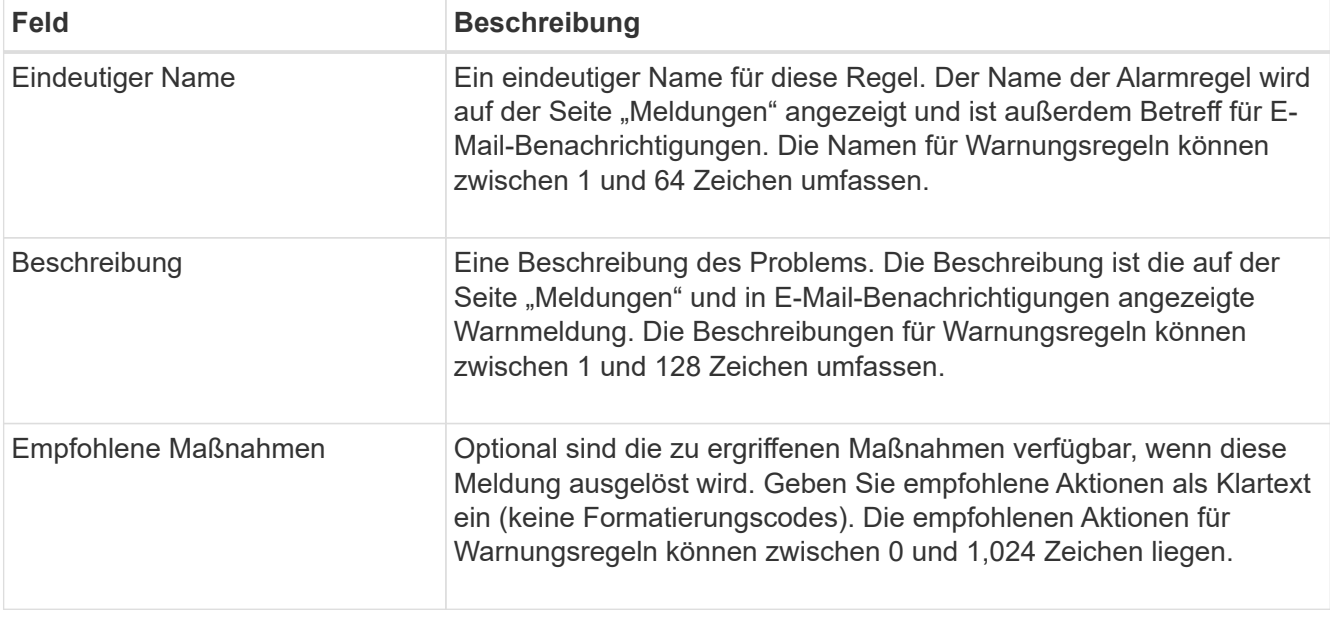

5. Geben Sie im Abschnitt Bedingungen einen Prometheus-Ausdruck für eine oder mehrere der Schweregrade für Warnmeldungen ein.

Ein Grundausdruck ist in der Regel die Form:

[metric] [operator] [value]

Ausdrücke können eine beliebige Länge haben, aber in einer einzigen Zeile in der Benutzeroberfläche angezeigt werden. Mindestens ein Ausdruck ist erforderlich.

Dieser Ausdruck bewirkt, dass eine Warnung ausgelöst wird, wenn die Menge des installierten RAM für einen Knoten weniger als 24,000,000,000 Byte (24 GB) beträgt.

node\_memory\_MemTotal\_bytes < 24000000000

Um verfügbare Metriken anzuzeigen und Prometheus-Ausdrücke zu testen, wählen Sie das Hilfesymbol Und folgen Sie dem Link zum Abschnitt Metriken der Grid Management API.

6. Geben Sie im Feld **Dauer** den Zeitraum ein, den eine Bedingung kontinuierlich wirksam bleiben muss, bevor die Warnung ausgelöst wird, und wählen Sie eine Zeiteinheit aus.

Um sofort eine Warnung auszulösen, wenn eine Bedingung wahr wird, geben Sie **0** ein. Erhöhen Sie diesen Wert, um zu verhindern, dass temporäre Bedingungen Warnungen auslösen.

Der Standardwert ist 5 Minuten.

7. Wählen Sie **Speichern**.

Das Dialogfeld wird geschlossen, und die neue benutzerdefinierte Alarmregel wird in der Tabelle Alarmregeln angezeigt.

## <span id="page-9-0"></span>**Bearbeiten von Meldungsregeln**

Sie können eine Meldungsregel bearbeiten, um die Triggerbedingungen zu ändern. Für eine benutzerdefinierte Warnungsregel können Sie auch den Regelnamen, die Beschreibung und die empfohlenen Aktionen aktualisieren.

#### **Was Sie benötigen**

- Sie sind mit einem bei Grid Manager angemeldet [Unterstützter Webbrowser](https://docs.netapp.com/de-de/storagegrid-116/admin/web-browser-requirements.html).
- Sie verfügen über die Berechtigung zum Verwalten von Warnungen oder Stammzugriff.

#### **Über diese Aufgabe**

Wenn Sie eine standardmäßige Warnungsregel bearbeiten, können Sie die Bedingungen für kleinere, größere und kritische Warnmeldungen sowie die Dauer ändern. Wenn Sie eine benutzerdefinierte Alarmregel bearbeiten, können Sie auch den Namen, die Beschreibung und die empfohlenen Aktionen der Regel bearbeiten.

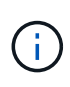

Seien Sie vorsichtig, wenn Sie sich entscheiden, eine Warnungsregel zu bearbeiten. Wenn Sie die Triggerwerte ändern, können Sie möglicherweise ein zugrunde liegendes Problem erst erkennen, wenn ein kritischer Vorgang nicht abgeschlossen werden kann.

#### **Schritte**

1. Wählen Sie **ALERTS Regeln**.

Die Seite Alarmregeln wird angezeigt.

- 2. Wählen Sie das Optionsfeld für die Alarmregel, die Sie bearbeiten möchten.
- 3. Wählen Sie **Regel bearbeiten**.

Das Dialogfeld Regel bearbeiten wird angezeigt. In diesem Beispiel wird eine Standardwarnregel angezeigt: Die Felder eindeutiger Name, Beschreibung und empfohlene Aktionen sind deaktiviert und können nicht bearbeitet werden.

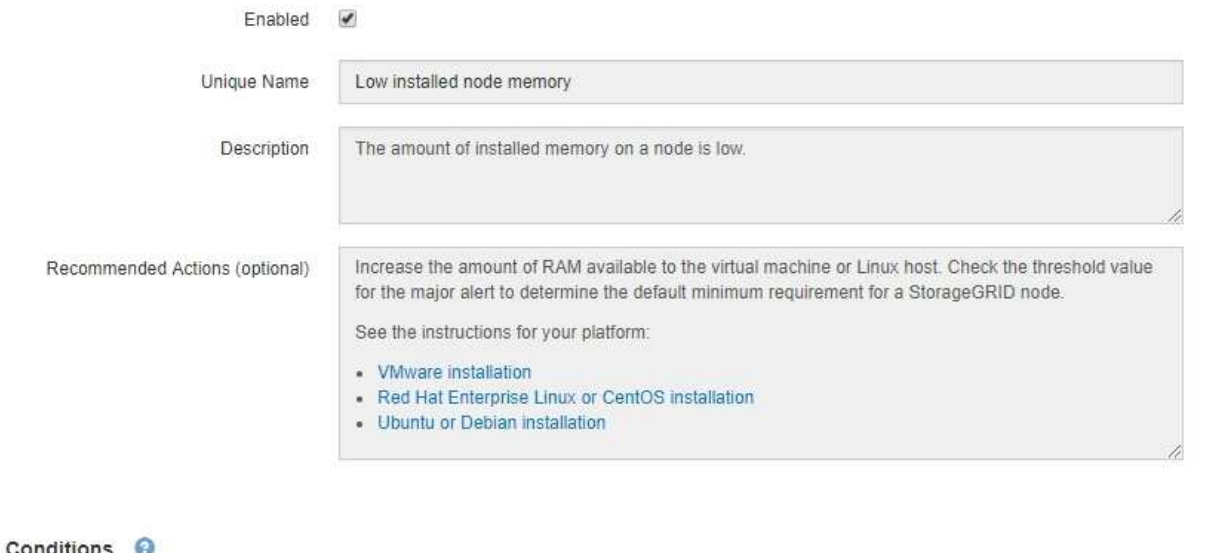

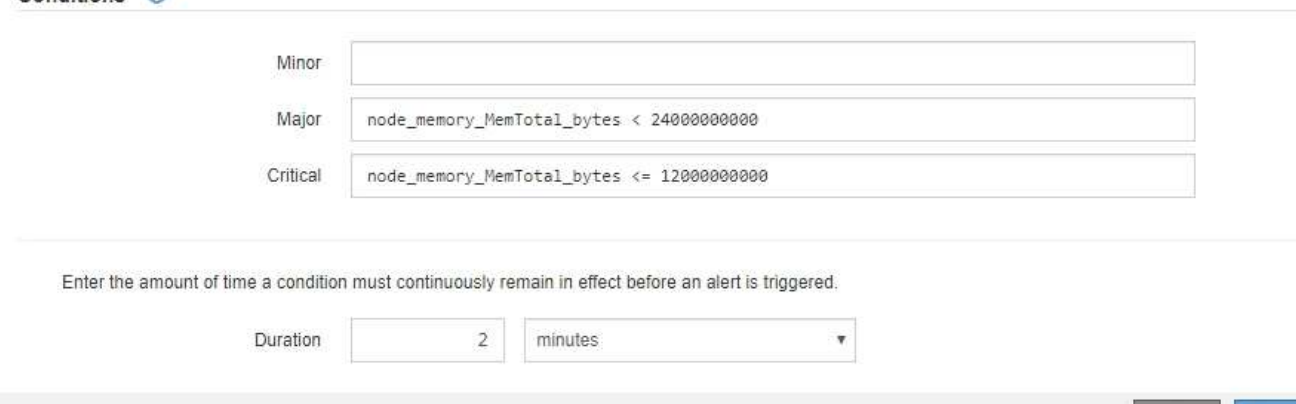

4. Aktivieren oder deaktivieren Sie das Kontrollkästchen **aktiviert**, um festzustellen, ob diese Alarmregel derzeit aktiviert ist.

Wenn eine Alarmregel deaktiviert ist, werden ihre Ausdrücke nicht ausgewertet und es werden keine Warnmeldungen ausgelöst.

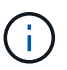

Wenn Sie die Meldungsregel für eine aktuelle Meldung deaktivieren, müssen Sie einige Minuten warten, bis die Meldung nicht mehr als aktive Meldung angezeigt wird.

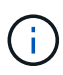

Im Allgemeinen wird es nicht empfohlen, eine Standardwarnregel zu deaktivieren. Wenn eine Meldungsregel deaktiviert ist, kann ein zugrunde liegendes Problem möglicherweise erst erkannt werden, wenn ein kritischer Vorgang nicht abgeschlossen werden kann.

5. Aktualisieren Sie für benutzerdefinierte Warnungsregeln die folgenden Informationen, falls erforderlich.

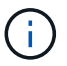

Diese Informationen können nicht für Standardwarnregeln bearbeitet werden.

Cancel

Savi

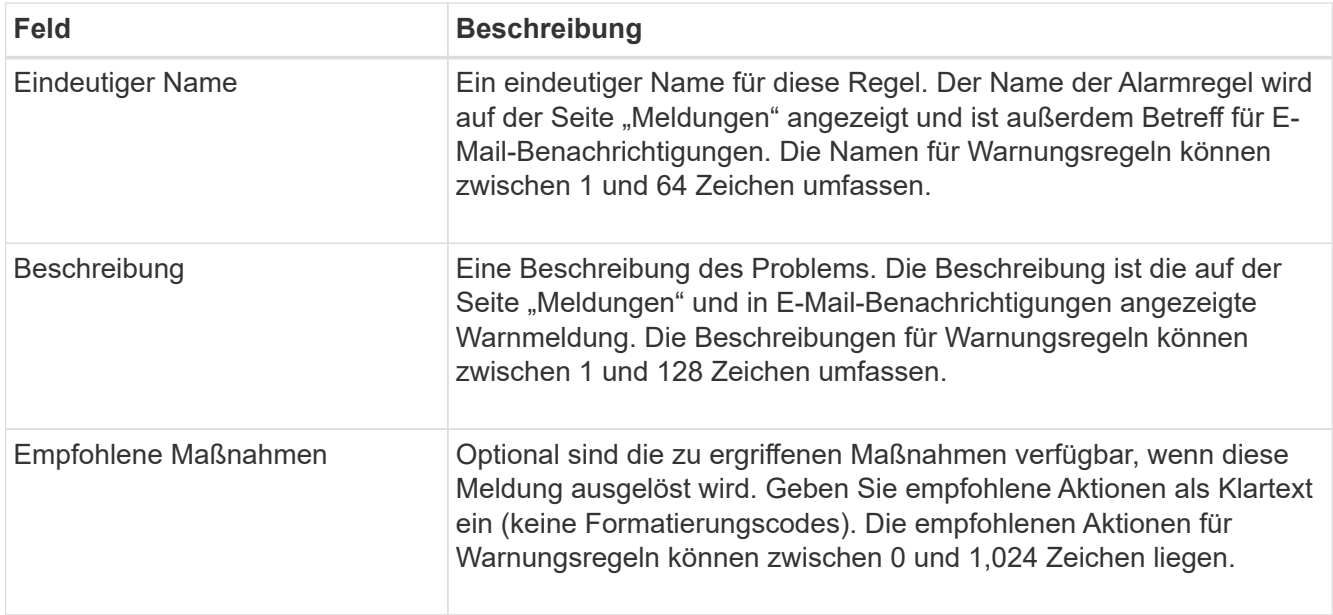

6. Geben Sie im Abschnitt Bedingungen den Prometheus-Ausdruck für eine oder mehrere Schweregrade für Warnmeldungen ein oder aktualisieren Sie diesen.

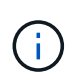

 $\mathbf{d}$ 

Wenn Sie eine Bedingung für eine bearbeitete Standardwarnregel auf ihren ursprünglichen Wert zurücksetzen möchten, wählen Sie die drei Punkte rechts neben der geänderten Bedingung aus.

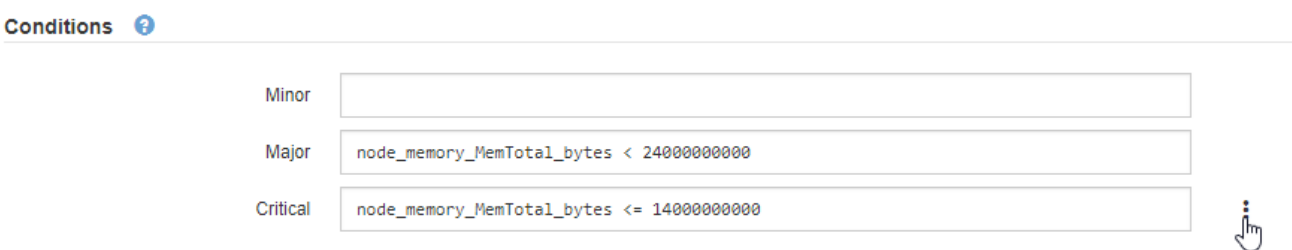

Wenn Sie die Bedingungen für eine aktuelle Meldung aktualisieren, werden Ihre Änderungen möglicherweise erst implementiert, wenn der vorherige Zustand behoben ist. Wenn das nächste Mal eine der Bedingungen für die Regel erfüllt ist, zeigt die Warnmeldung die aktualisierten Werte an.

Ein Grundausdruck ist in der Regel die Form:

```
[metric] [operator] [value]
```
Ausdrücke können eine beliebige Länge haben, aber in einer einzigen Zeile in der Benutzeroberfläche angezeigt werden. Mindestens ein Ausdruck ist erforderlich.

Dieser Ausdruck bewirkt, dass eine Warnung ausgelöst wird, wenn die Menge des installierten RAM für einen Knoten weniger als 24,000,000,000 Byte (24 GB) beträgt.

```
node_memory_MemTotal_bytes < 24000000000
```
7. Geben Sie im Feld **Dauer** den Zeitraum ein, den eine Bedingung kontinuierlich wirksam bleiben muss, bevor die Warnmeldung ausgelöst wird, und wählen Sie die Zeiteinheit aus.

Um sofort eine Warnung auszulösen, wenn eine Bedingung wahr wird, geben Sie **0** ein. Erhöhen Sie diesen Wert, um zu verhindern, dass temporäre Bedingungen Warnungen auslösen.

Der Standardwert ist 5 Minuten.

8. Wählen Sie **Speichern**.

Wenn Sie eine Standardwarnregel bearbeitet haben, wird in der Spalte Typ **Standard**\* angezeigt. Wenn Sie eine Standard- oder benutzerdefinierte Alarmregel deaktiviert haben, wird in der Spalte **Status deaktiviertes** angezeigt.

### <span id="page-12-0"></span>**Deaktivieren von Meldungsregeln**

Sie können den aktivierten/deaktivierten Status für eine Standard- oder eine benutzerdefinierte Warnungsregel ändern.

#### **Was Sie benötigen**

- Sie sind mit einem bei Grid Manager angemeldet [Unterstützter Webbrowser](https://docs.netapp.com/de-de/storagegrid-116/admin/web-browser-requirements.html).
- Sie verfügen über die Berechtigung zum Verwalten von Warnungen oder Stammzugriff.

#### **Über diese Aufgabe**

Wenn eine Meldungsregel deaktiviert ist, werden seine Ausdrücke nicht ausgewertet und es werden keine Warnmeldungen ausgelöst.

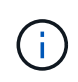

Im Allgemeinen wird es nicht empfohlen, eine Standardwarnregel zu deaktivieren. Wenn eine Meldungsregel deaktiviert ist, kann ein zugrunde liegendes Problem möglicherweise erst erkannt werden, wenn ein kritischer Vorgang nicht abgeschlossen werden kann.

#### **Schritte**

1. Wählen Sie **ALERTS Regeln**.

Die Seite Alarmregeln wird angezeigt.

- 2. Wählen Sie das Optionsfeld für die Warnungsregel, die deaktiviert oder aktiviert werden soll.
- 3. Wählen Sie **Regel bearbeiten**.

Das Dialogfeld Regel bearbeiten wird angezeigt.

4. Aktivieren oder deaktivieren Sie das Kontrollkästchen **aktiviert**, um festzustellen, ob diese Alarmregel derzeit aktiviert ist.

Wenn eine Alarmregel deaktiviert ist, werden ihre Ausdrücke nicht ausgewertet und es werden keine Warnmeldungen ausgelöst.

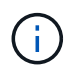

Wenn Sie die Meldungsregel für eine aktuelle Meldung deaktivieren, müssen Sie einige Minuten warten, bis die Meldung nicht mehr als aktive Meldung angezeigt wird.

5. Wählen Sie **Speichern**.

**Deaktiviert** wird in der Spalte **Status** angezeigt.

## <span id="page-13-0"></span>**Entfernen Sie benutzerdefinierte Warnungsregeln**

Sie können eine benutzerdefinierte Alarmregel entfernen, wenn Sie sie nicht mehr verwenden möchten.

#### **Was Sie benötigen**

- Sie sind mit einem bei Grid Manager angemeldet [Unterstützter Webbrowser](https://docs.netapp.com/de-de/storagegrid-116/admin/web-browser-requirements.html).
- Sie verfügen über die Berechtigung zum Verwalten von Warnungen oder Stammzugriff.

#### **Schritte**

1. Wählen Sie **ALERTS Regeln**.

Die Seite Alarmregeln wird angezeigt.

2. Wählen Sie das Optionsfeld für die benutzerdefinierte Alarmregel, die Sie entfernen möchten.

Sie können keine Standardwarnregel entfernen.

3. Wählen Sie **Benutzerdefinierte Regel entfernen**.

Ein Bestätigungsdialogfeld wird angezeigt.

4. Wählen Sie \* OK\* aus, um die Warnregel zu entfernen.

Alle aktiven Instanzen der Warnmeldung werden innerhalb von 10 Minuten behoben.

### <span id="page-13-1"></span>**Verwalten von Warnmeldungen**

### **Einrichten von SNMP-Benachrichtigungen für Warnmeldungen**

Wenn StorageGRID SNMP-Benachrichtigungen senden soll, wenn Warnmeldungen auftreten, müssen Sie den StorageGRID SNMP-Agent aktivieren und ein oder mehrere Trap-Ziele konfigurieren.

Sie können die Option **CONFIGURATION Monitoring SNMP-Agent** im Grid Manager oder SNMP-Endpunkte für die Grid-Management-API verwenden, um den StorageGRID-SNMP-Agent zu aktivieren und zu konfigurieren. Der SNMP-Agent unterstützt alle drei Versionen des SNMP-Protokolls.

Informationen zum Konfigurieren des SNMP-Agenten finden Sie unter [Verwenden Sie SNMP-Überwachung.](https://docs.netapp.com/de-de/storagegrid-116/monitor/using-snmp-monitoring.html)

Nachdem Sie den StorageGRID SNMP-Agent konfiguriert haben, können zwei Arten von ereignisgesteuerten Benachrichtigungen gesendet werden:

- Traps sind Benachrichtigungen, die vom SNMP-Agent gesendet werden, die keine Bestätigung durch das Managementsystem benötigen. Traps dienen dazu, das Managementsystem über etwas innerhalb von StorageGRID zu informieren, wie z. B. eine Warnung, die ausgelöst wird. Traps werden in allen drei Versionen von SNMP unterstützt.
- Informationen sind ähnlich wie Traps, aber sie erfordern eine Bestätigung durch das Management-System. Wenn der SNMP-Agent innerhalb einer bestimmten Zeit keine Bestätigung erhält, wird die Benachrichtigung erneut gesendet, bis eine Bestätigung empfangen wurde oder der maximale Wiederholungswert erreicht wurde. Die Informationsunterstützung wird in SNMPv2c und SNMPv3

unterstützt.

Trap- und Informieren-Benachrichtigungen werden gesendet, wenn eine Standard- oder benutzerdefinierte Warnung auf einem Schweregrad ausgelöst wird. Um SNMP-Benachrichtigungen für eine Warnung zu unterdrücken, müssen Sie eine Stille für die Warnung konfigurieren. Siehe [Benachrichtigung über Stille.](#page-21-0)

Benachrichtigungen werden von jedem Admin-Node gesendet, der als bevorzugter Absender konfiguriert wurde. Standardmäßig ist der primäre Admin-Node ausgewählt. Siehe [Anweisungen für die Administration von](https://docs.netapp.com/de-de/storagegrid-116/admin/index.html) [StorageGRID](https://docs.netapp.com/de-de/storagegrid-116/admin/index.html).

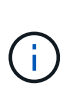

Trap- und Informieren-Benachrichtigungen werden auch dann gesendet, wenn bestimmte Alarme (Legacy-System) mit einem bestimmten Schweregrad oder höher ausgelöst werden. SNMP-Benachrichtigungen werden jedoch nicht für jeden Alarm oder jeden Schweregrad gesendet. Siehe [Warnmeldungen, die SNMP-Benachrichtigungen generieren \(Legacy-System\)](https://docs.netapp.com/de-de/storagegrid-116/monitor/alarms-that-generate-snmp-notifications.html).

### **Richten Sie E-Mail-Benachrichtigungen für Warnmeldungen ein**

Wenn E-Mail-Benachrichtigungen gesendet werden sollen, wenn Warnmeldungen auftreten, müssen Sie Informationen über Ihren SMTP-Server angeben. Sie müssen auch E-Mail-Adressen für Empfänger von Benachrichtigungen eingeben.

#### **Was Sie benötigen**

- Sie sind mit einem bei Grid Manager angemeldet [Unterstützter Webbrowser](https://docs.netapp.com/de-de/storagegrid-116/admin/web-browser-requirements.html).
- Sie verfügen über die Berechtigung zum Verwalten von Warnungen oder Stammzugriff.

#### **Über diese Aufgabe**

Da es sich bei den Alarmen um unabhängige Systeme handelt, wird das E-Mail-Setup, das für Alarmbenachrichtigungen verwendet wird, nicht für Alarmbenachrichtigungen und AutoSupport-Meldungen verwendet. Sie können jedoch denselben E-Mail-Server für alle Benachrichtigungen verwenden.

Wenn Ihre StorageGRID-Bereitstellung mehrere Administratorknoten enthält, können Sie auswählen, welcher Admin-Knoten der bevorzugte Absender von Warnmeldungen sein soll. Der gleiche "bevorzugte Absender" wird auch für Benachrichtigungen zu Alarmen und AutoSupport-Nachrichten verwendet. Standardmäßig ist der primäre Admin-Node ausgewählt. Weitere Informationen finden Sie im [Anweisungen für](https://docs.netapp.com/de-de/storagegrid-116/admin/index.html) [die Administration von StorageGRID.](https://docs.netapp.com/de-de/storagegrid-116/admin/index.html)

#### **Schritte**

#### 1. Wählen Sie **ALERTS E-Mail-Einrichtung**.

Die Seite E-Mail-Einrichtung wird angezeigt.

#### Email Setup

You can configure the email server for alert notifications, define filters to limit the number of notifications, and enter email addresses for alert recipients.

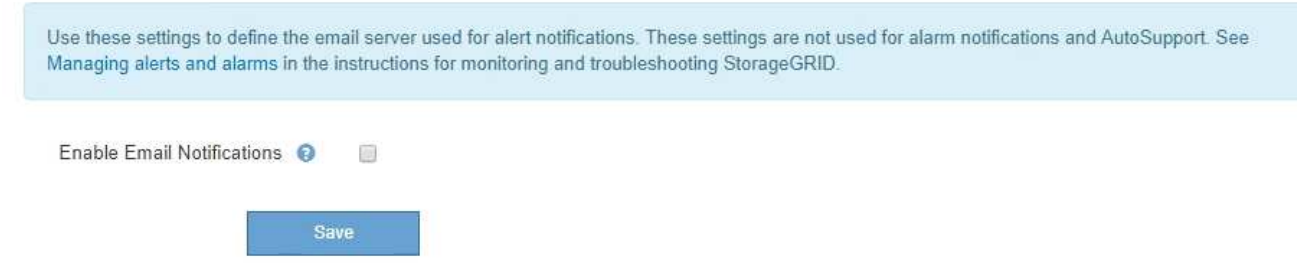

2. Aktivieren Sie das Kontrollkästchen **E-Mail-Benachrichtigungen aktivieren**, um anzugeben, dass Benachrichtigungen-E-Mails gesendet werden sollen, wenn Alarme konfigurierte Schwellenwerte erreichen.

Die Abschnitte "E-Mail-Server" (SMTP), "Transport Layer Security" (TLS), "E-Mail-Adressen" und "Filter" werden angezeigt.

3. Geben Sie im Abschnitt E-Mail-Server (SMTP) die Informationen ein, die StorageGRID für den Zugriff auf Ihren SMTP-Server benötigt.

Wenn Ihr SMTP-Server eine Authentifizierung erfordert, müssen Sie sowohl einen Benutzernamen als auch ein Kennwort angeben.

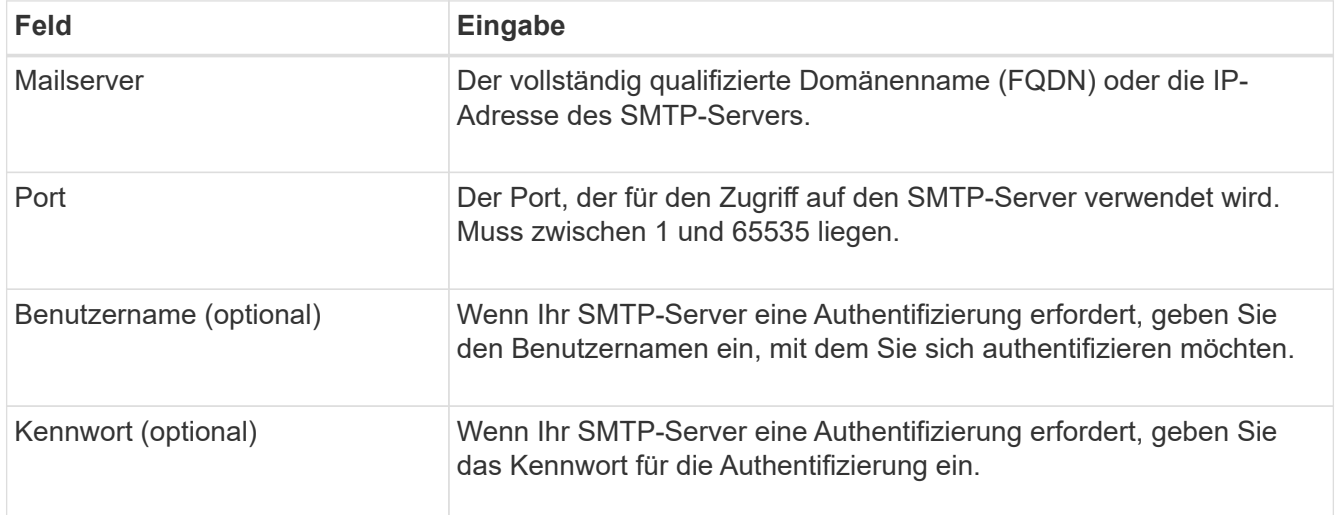

#### Email (SMTP) Server

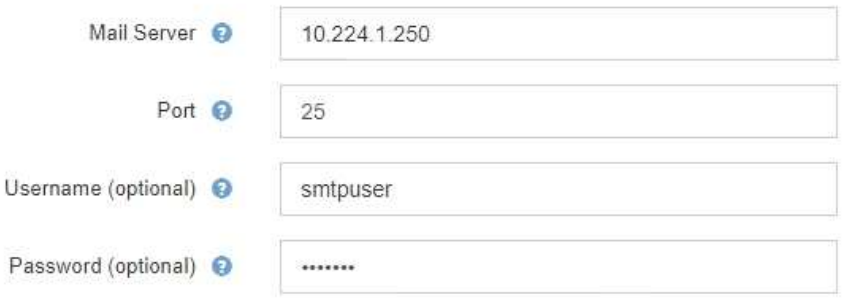

- 4. Geben Sie im Abschnitt E-Mail-Adressen die E-Mail-Adressen für den Absender und für jeden Empfänger ein.
	- a. Geben Sie für die **Absender E-Mail-Adresse** eine gültige E-Mail-Adresse an, die als Absenderadresse für Benachrichtigungen verwendet werden soll.

Beispiel: storagegrid-alerts@example.com

b. Geben Sie im Abschnitt Empfänger eine E-Mail-Adresse für jede E-Mail-Liste oder Person ein, die beim Auftreten einer Warnmeldung eine E-Mail erhalten soll.

Wählen Sie das Plus-Symbol + Um Empfänger hinzuzufügen.

#### **Email Addresses**

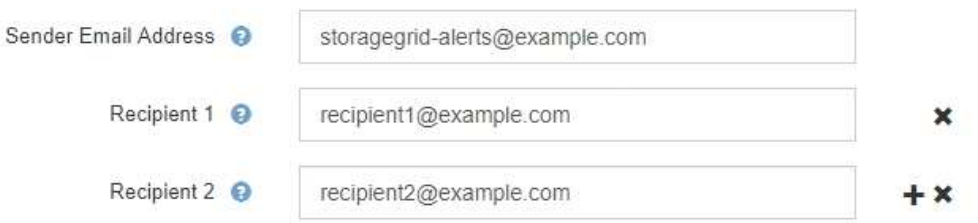

- 5. Wenn Transport Layer Security (TLS) für die Kommunikation mit dem SMTP-Server erforderlich ist, wählen Sie im Abschnitt Transport Layer Security (TLS) die Option **TLS erforderlich** aus.
	- a. Geben Sie im Feld **CA-Zertifikat** das CA-Zertifikat ein, das zur Überprüfung der Identifizierung des SMTP-Servers verwendet wird.

Sie können den Inhalt in dieses Feld kopieren und einfügen, oder wählen Sie **Durchsuchen** und wählen Sie die Datei aus.

Sie müssen eine einzelne Datei bereitstellen, die die Zertifikate jeder Zertifizierungsstelle (CA) enthält. Die Datei sollte alle PEM-kodierten CA-Zertifikatdateien enthalten, die in der Reihenfolge der Zertifikatskette verkettet sind.

- b. Aktivieren Sie das Kontrollkästchen **Client-Zertifikat senden**, wenn Ihr SMTP-E-Mail-Server E-Mail-Absender benötigt, um Clientzertifikate zur Authentifizierung bereitzustellen.
- c. Geben Sie im Feld **Client Certificate** das PEM-codierte Clientzertifikat an, das an den SMTP-Server gesendet werden kann.

Sie können den Inhalt in dieses Feld kopieren und einfügen, oder wählen Sie **Durchsuchen** und wählen Sie die Datei aus.

d. Geben Sie im Feld **Private Key** den privaten Schlüssel für das Clientzertifikat in unverschlüsselter PEM-Codierung ein.

Sie können den Inhalt in dieses Feld kopieren und einfügen, oder wählen Sie **Durchsuchen** und wählen Sie die Datei aus.

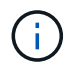

Wenn Sie das E-Mail-Setup bearbeiten müssen, klicken Sie auf das Stift-Symbol, um dieses Feld zu aktualisieren.

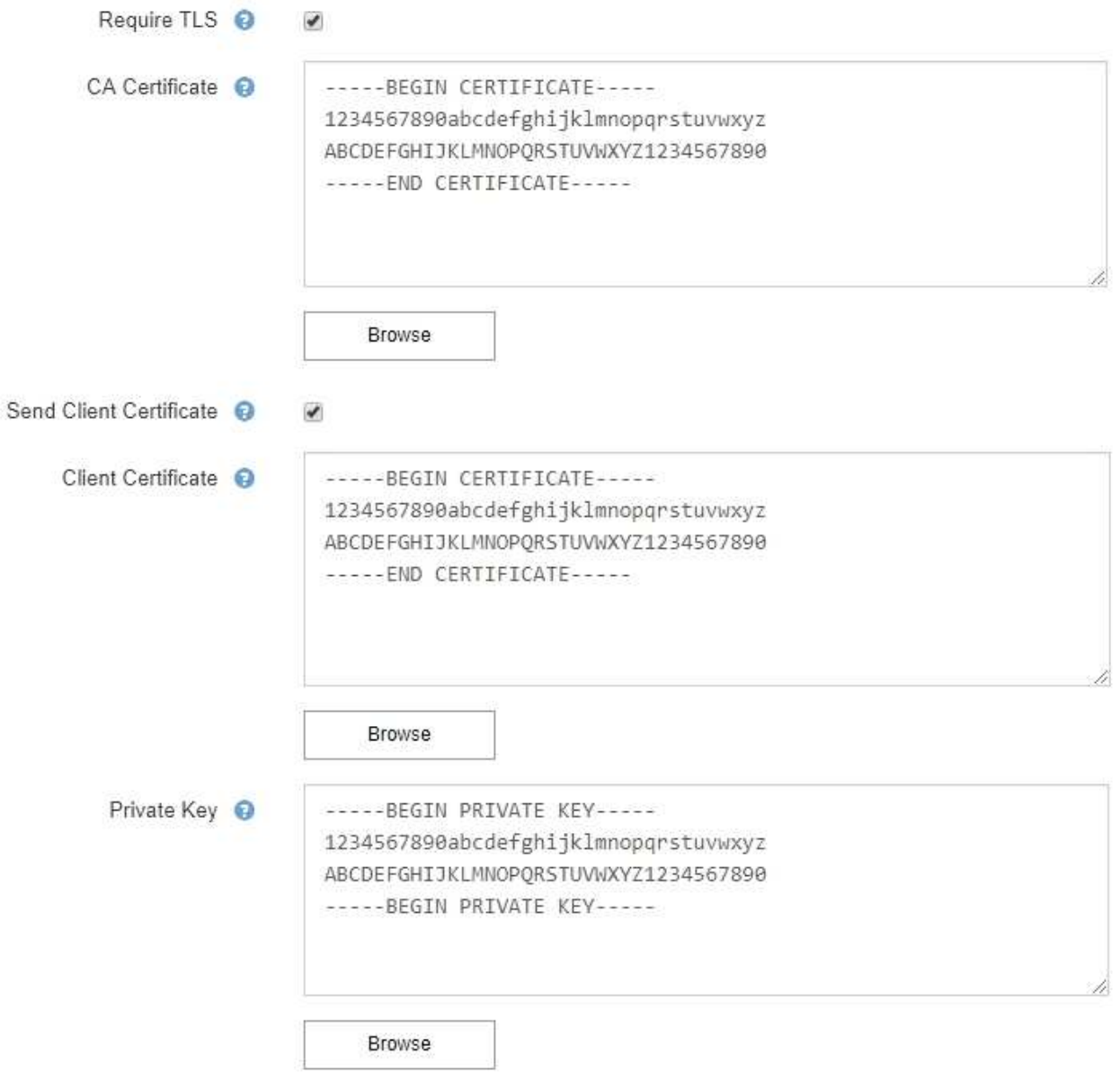

6. Wählen Sie im Abschnitt Filter aus, welche Alarmschweregrade zu E-Mail-Benachrichtigungen führen soll, es sei denn, die Regel für eine bestimmte Warnung wurde stummgeschaltet.

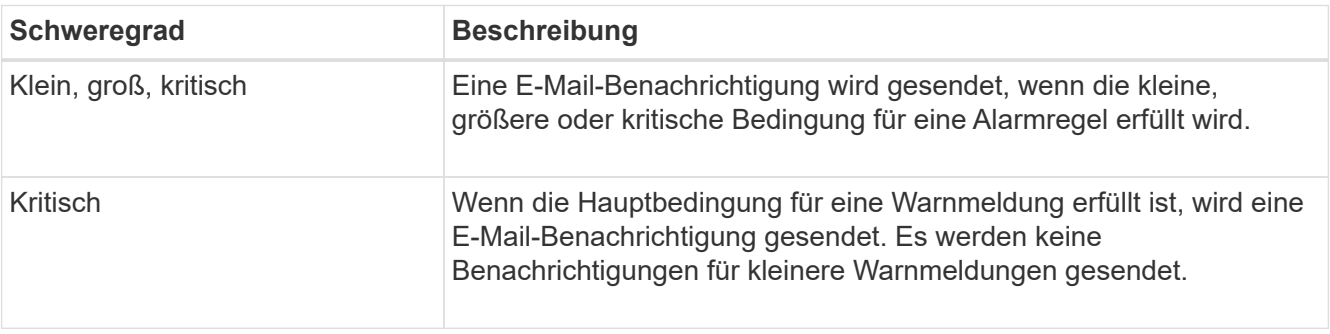

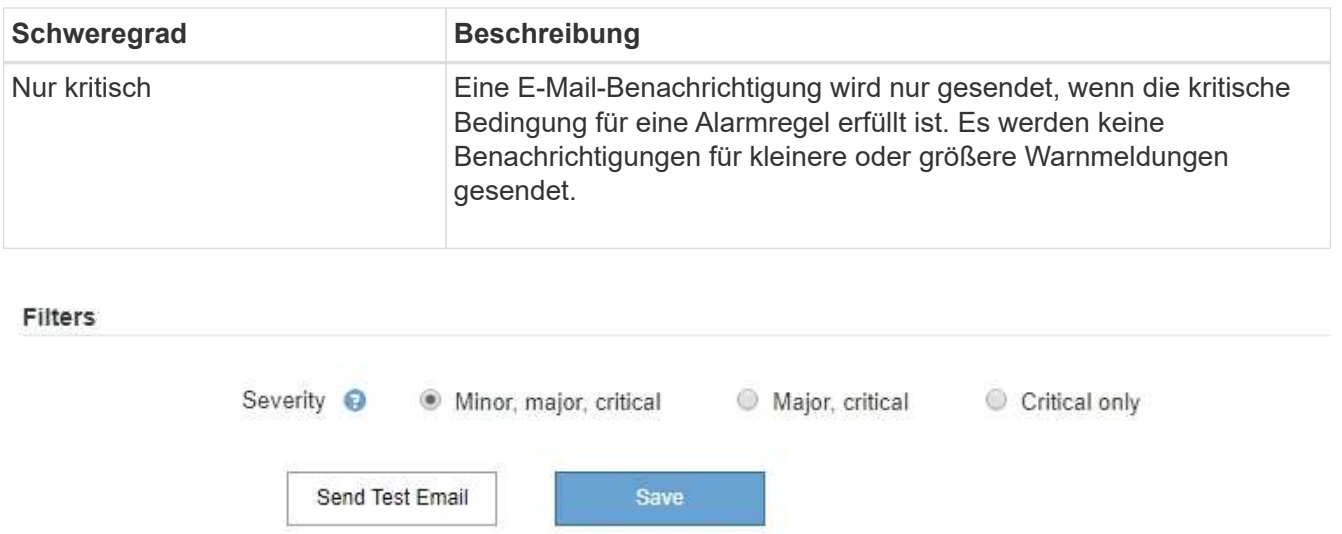

- 7. Wenn Sie bereit sind, Ihre E-Mail-Einstellungen zu testen, führen Sie die folgenden Schritte aus:
	- a. Wählen Sie **Test-E-Mail Senden**.

Es wird eine Bestätigungsmeldung angezeigt, die angibt, dass eine Test-E-Mail gesendet wurde.

b. Aktivieren Sie die Kontrollkästchen aller E-Mail-Empfänger, und bestätigen Sie, dass eine Test-E-Mail empfangen wurde.

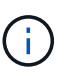

Wenn die E-Mail nicht innerhalb weniger Minuten empfangen wird oder wenn die Meldung **E-Mail-Benachrichtigung Fehler** ausgelöst wird, überprüfen Sie Ihre Einstellungen und versuchen Sie es erneut.

c. Melden Sie sich bei anderen Admin-Knoten an und senden Sie eine Test-E-Mail, um die Verbindung von allen Standorten zu überprüfen.

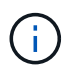

Wenn Sie die Warnbenachrichtigungen testen, müssen Sie sich bei jedem Admin-Knoten anmelden, um die Verbindung zu überprüfen. Dies steht im Gegensatz zum Testen von Alarmbenachrichtigungen und AutoSupport-Meldungen, bei denen alle Admin-Knoten die Test-E-Mail senden.

8. Wählen Sie **Speichern**.

Beim Senden einer Test-E-Mail werden Ihre Einstellungen nicht gespeichert. Sie müssen **Speichern** wählen.

Die E-Mail-Einstellungen werden gespeichert.

#### **Informationen, die in E-Mail-Benachrichtigungen für Warnmeldungen enthalten sind**

Nachdem Sie den SMTP-E-Mail-Server konfiguriert haben, werden beim Auslösen einer Warnung E-Mail-Benachrichtigungen an die angegebenen Empfänger gesendet, es sei denn, die Alarmregel wird durch Stille unterdrückt. Siehe [Benachrichtigung über Stille.](#page-21-0)

E-Mail-Benachrichtigungen enthalten die folgenden Informationen:

#### **NetApp StorageGRID**

### Low object data storage (6 alerts)  $(1)$

The space available for storing object data is low.  $(2)$ 

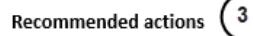

Perform an expansion procedure. You can add storage volumes (LUNs) to existing Storage Nodes, or you can add new Storage Nodes. See the instructions for expanding a StorageGRID system.

#### DC1-S1-226

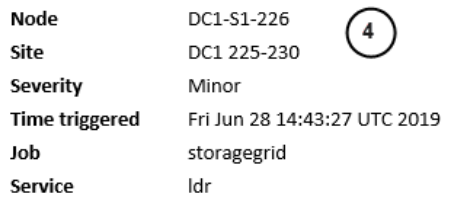

#### DC1-S2-227

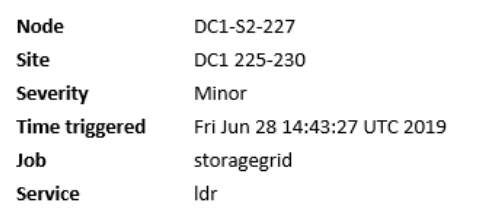

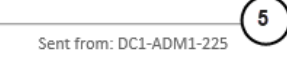

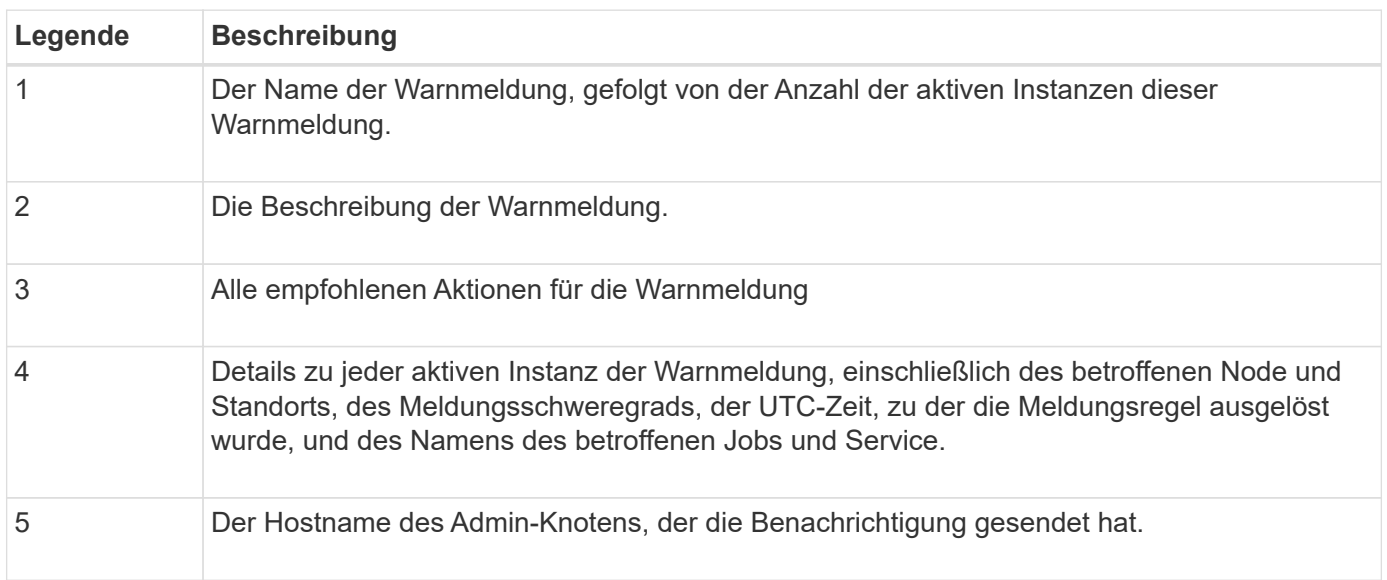

#### **Gruppierung von Warnungen**

Um zu verhindern, dass bei der Auslösung von Warnmeldungen eine übermäßige Anzahl von E-Mail-Benachrichtigungen gesendet wird, versucht StorageGRID, mehrere Warnmeldungen in derselben Benachrichtigung zu gruppieren.

In der folgenden Tabelle finden Sie Beispiele, wie StorageGRID mehrere Warnmeldungen in E-Mail-Benachrichtigungen gruppiert.

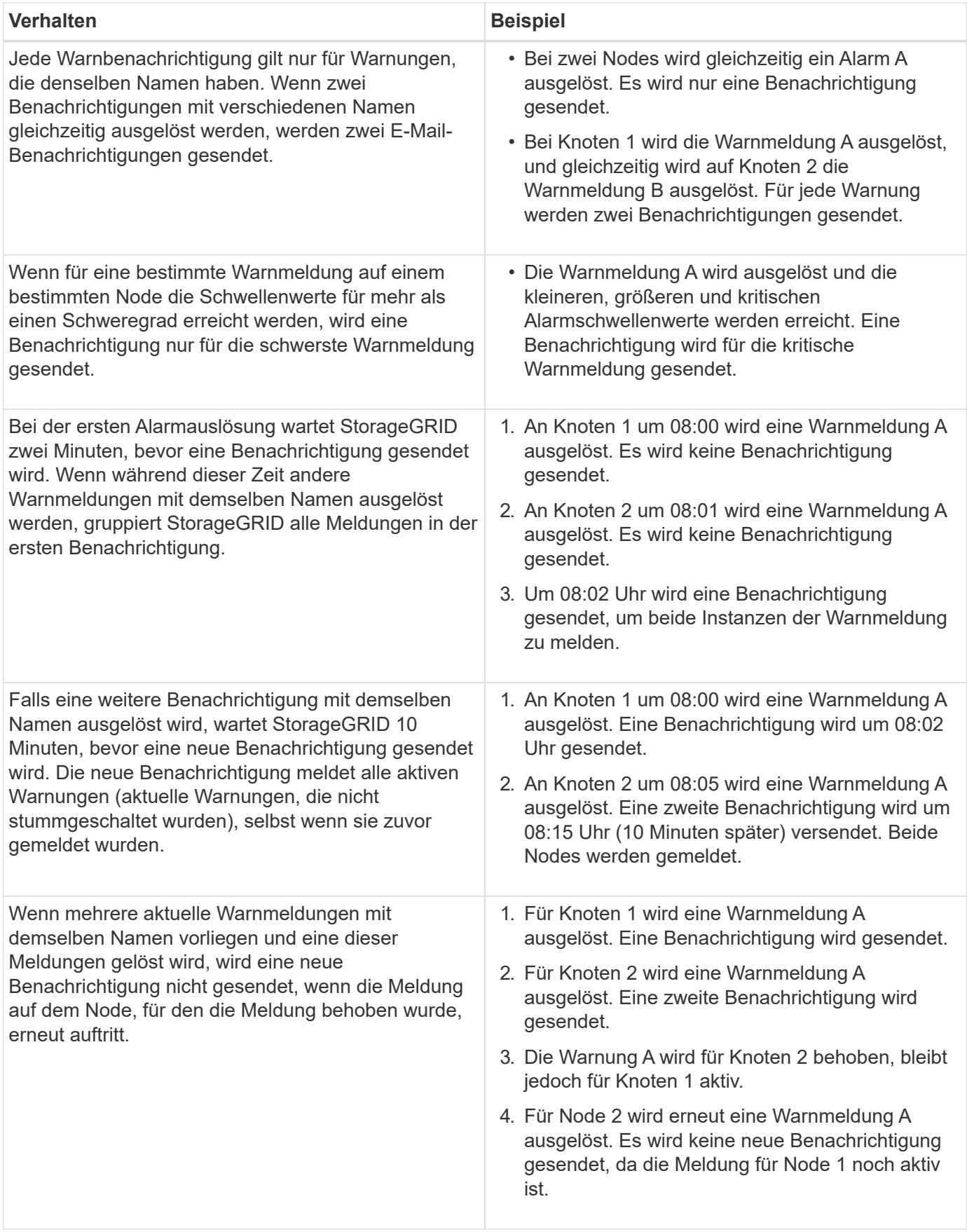

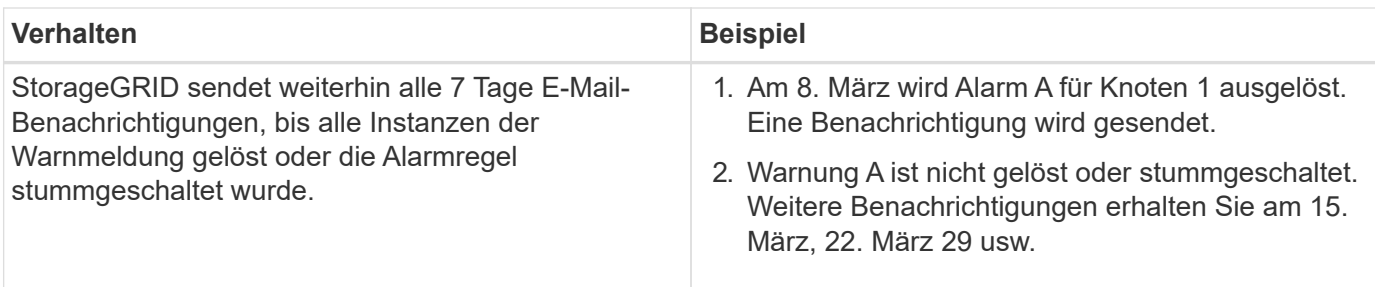

#### **Beheben Sie Warnmeldungen bei E-Mail-Benachrichtigungen**

Wenn die Meldung **E-Mail-Benachrichtigung Fehler** ausgelöst wird oder Sie die Test-Benachrichtigung nicht erhalten können, führen Sie die folgenden Schritte aus, um das Problem zu beheben.

#### **Was Sie benötigen**

- Sie sind mit einem bei Grid Manager angemeldet [Unterstützter Webbrowser](https://docs.netapp.com/de-de/storagegrid-116/admin/web-browser-requirements.html).
- Sie verfügen über die Berechtigung zum Verwalten von Warnungen oder Stammzugriff.

#### **Schritte**

- 1. Überprüfen Sie Ihre Einstellungen.
	- a. Wählen Sie **ALERTS E-Mail-Einrichtung**.
	- b. Überprüfen Sie, ob die Einstellungen des SMTP-Servers (E-Mail) korrekt sind.
	- c. Stellen Sie sicher, dass Sie gültige E-Mail-Adressen für die Empfänger angegeben haben.
- 2. Überprüfen Sie Ihren Spam-Filter, und stellen Sie sicher, dass die E-Mail nicht an einen Junk-Ordner gesendet wurde.
- 3. Bitten Sie Ihren E-Mail-Administrator, zu bestätigen, dass E-Mails von der Absenderadresse nicht blockiert werden.
- 4. Erstellen Sie eine Protokolldatei für den Admin-Knoten, und wenden Sie sich dann an den technischen Support.

Der technische Support kann anhand der in den Protokollen enthaltenen Informationen ermitteln, was schief gelaufen ist. Beispielsweise kann die Datei prometheus.log einen Fehler anzeigen, wenn Sie eine Verbindung zu dem von Ihnen angegebenen Server herstellen.

Siehe [Erfassen von Protokolldateien und Systemdaten.](https://docs.netapp.com/de-de/storagegrid-116/monitor/collecting-log-files-and-system-data.html)

### <span id="page-21-0"></span>**Benachrichtigung über Stille**

Optional können Sie Stille konfigurieren, um Benachrichtigungen vorübergehend zu unterdrücken.

#### **Was Sie benötigen**

- Sie sind mit einem bei Grid Manager angemeldet [Unterstützter Webbrowser](https://docs.netapp.com/de-de/storagegrid-116/admin/web-browser-requirements.html).
- Sie verfügen über die Berechtigung zum Verwalten von Warnungen oder Stammzugriff.

#### **Über diese Aufgabe**

Sie können Alarmregeln für das gesamte Grid, eine einzelne Site oder einen einzelnen Knoten und für einen oder mehrere Schweregrade stummschalten. Bei jeder Silence werden alle Benachrichtigungen für eine

einzelne Warnungsregel oder für alle Warnungsregeln unterdrückt.

Wenn Sie den SNMP-Agent aktiviert haben, unterdrücken Stille auch SNMP-Traps und informieren.

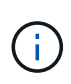

Seien Sie vorsichtig, wenn Sie sich entscheiden, eine Alarmregel zu stummzuschalten. Wenn Sie eine Warnmeldung stummschalten, können Sie ein zugrunde liegendes Problem möglicherweise erst erkennen, wenn ein kritischer Vorgang nicht abgeschlossen werden kann.

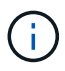

Da es sich bei Alarmmeldungen und Warnmeldungen um unabhängige Systeme handelt, können Sie diese Funktion nicht verwenden, um Alarmbenachrichtigungen zu unterdrücken.

#### **Schritte**

1. Wählen Sie **ALERTS stumm**.

Die Seite "Stille" wird angezeigt.

Silences

You can configure silences to temporarily suppress alert notifications. Each silence suppresses the notifications for an alert rule at one or more severities. You can suppress an alert rule on the entire grid, a single site, or a single node.

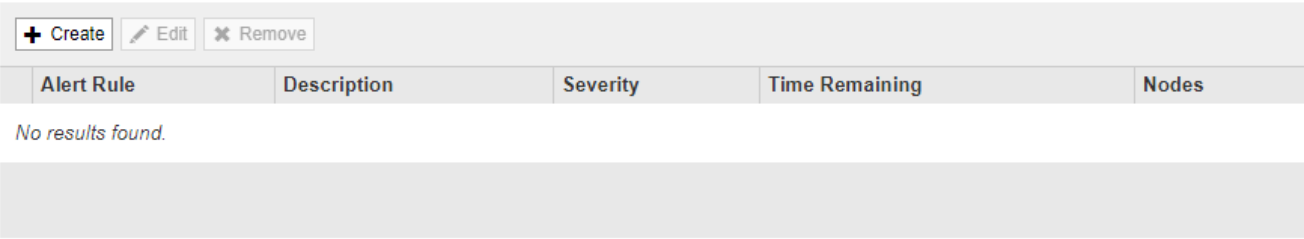

#### 2. Wählen Sie **Erstellen**.

Das Dialogfeld Stille erstellen wird angezeigt.

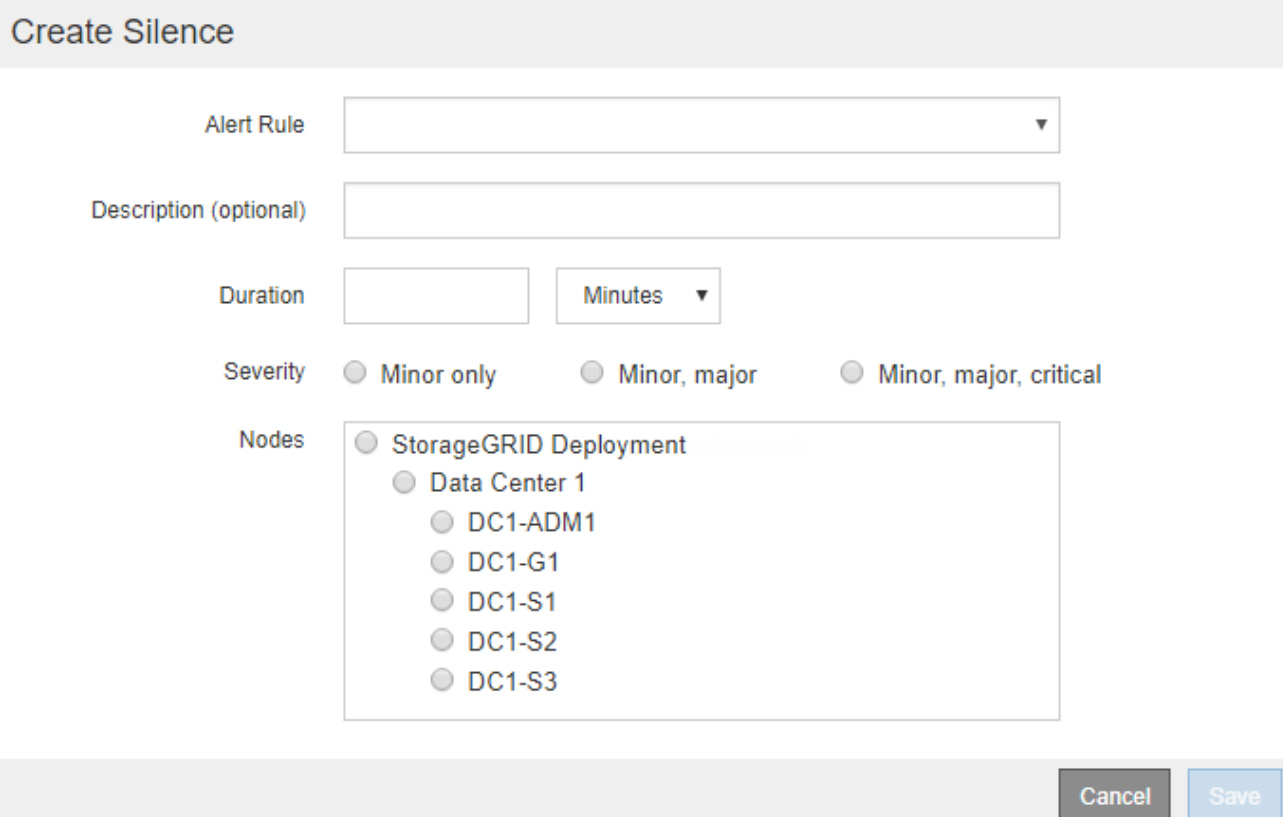

3. Wählen Sie die folgenden Informationen aus, oder geben Sie sie ein:

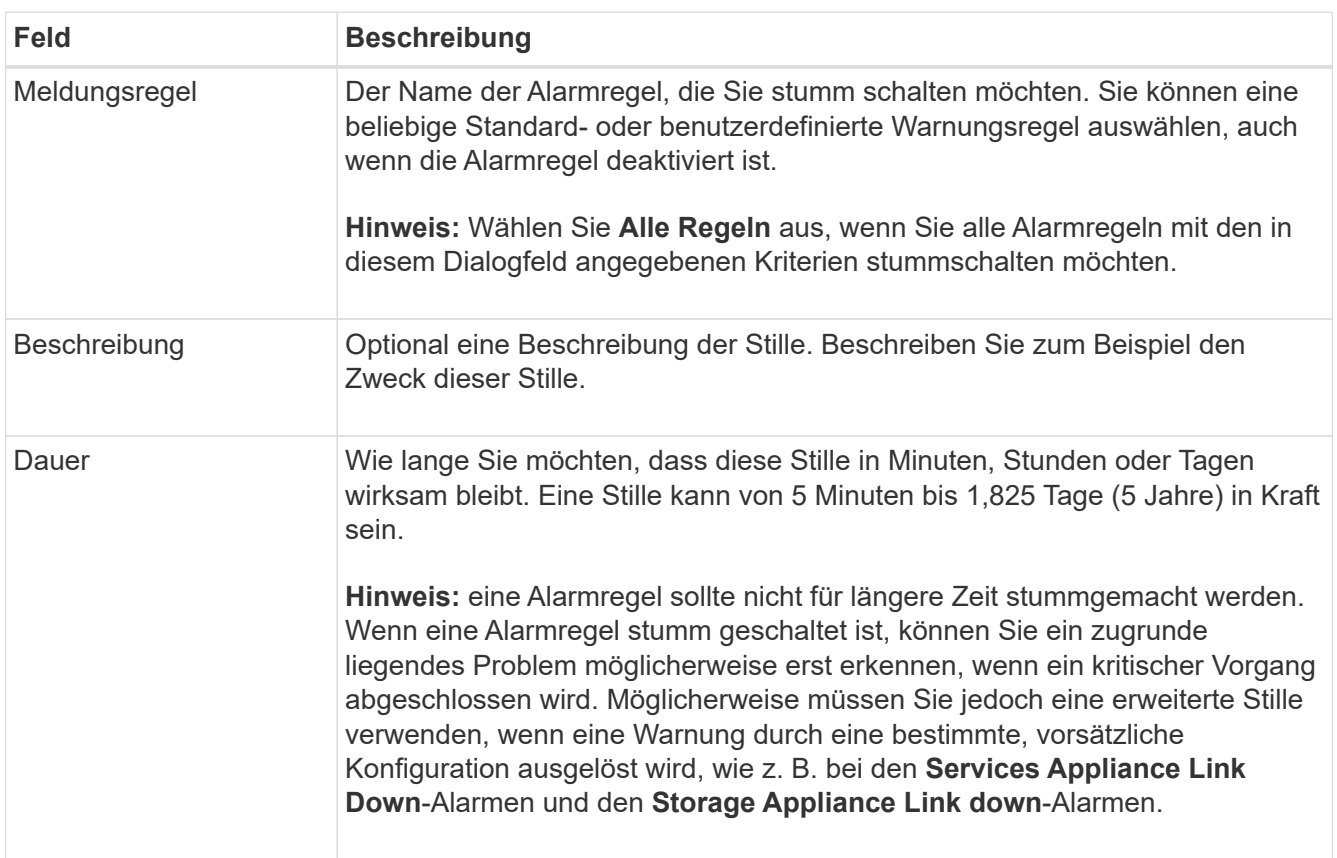

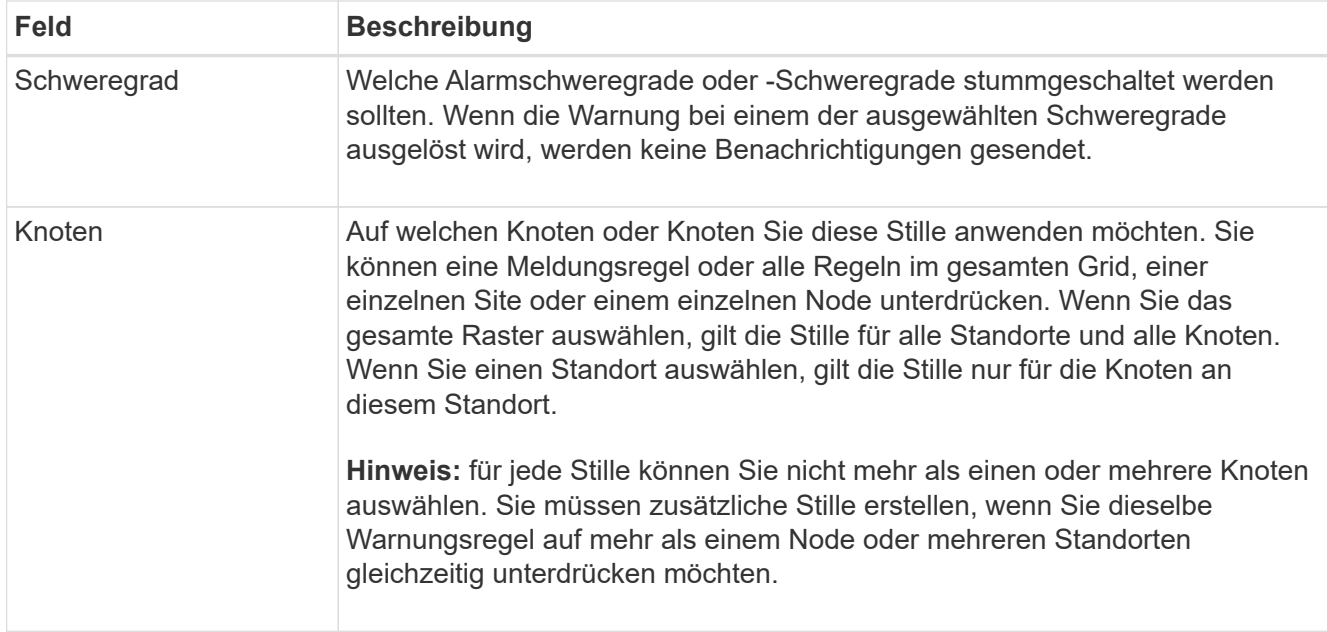

#### 4. Wählen Sie **Speichern**.

5. Wenn Sie eine Stille ändern oder beenden möchten, bevor sie abläuft, können Sie sie bearbeiten oder entfernen.

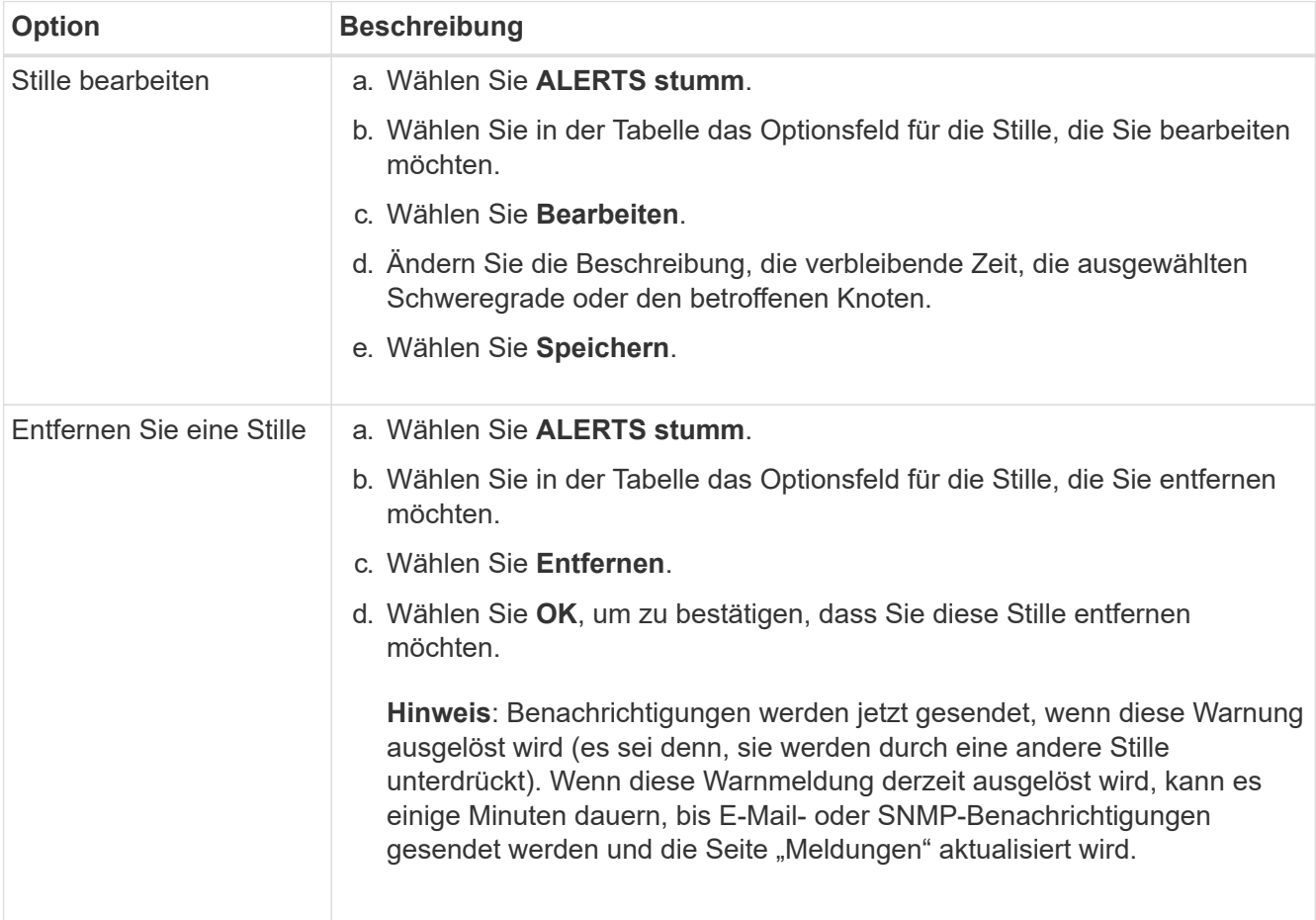

#### **Verwandte Informationen**

• [Konfigurieren Sie den SNMP-Agent](https://docs.netapp.com/de-de/storagegrid-116/monitor/configuring-snmp-agent.html)

#### **Copyright-Informationen**

Copyright © 2024 NetApp. Alle Rechte vorbehalten. Gedruckt in den USA. Dieses urheberrechtlich geschützte Dokument darf ohne die vorherige schriftliche Genehmigung des Urheberrechtsinhabers in keiner Form und durch keine Mittel – weder grafische noch elektronische oder mechanische, einschließlich Fotokopieren, Aufnehmen oder Speichern in einem elektronischen Abrufsystem – auch nicht in Teilen, vervielfältigt werden.

Software, die von urheberrechtlich geschütztem NetApp Material abgeleitet wird, unterliegt der folgenden Lizenz und dem folgenden Haftungsausschluss:

DIE VORLIEGENDE SOFTWARE WIRD IN DER VORLIEGENDEN FORM VON NETAPP ZUR VERFÜGUNG GESTELLT, D. H. OHNE JEGLICHE EXPLIZITE ODER IMPLIZITE GEWÄHRLEISTUNG, EINSCHLIESSLICH, JEDOCH NICHT BESCHRÄNKT AUF DIE STILLSCHWEIGENDE GEWÄHRLEISTUNG DER MARKTGÄNGIGKEIT UND EIGNUNG FÜR EINEN BESTIMMTEN ZWECK, DIE HIERMIT AUSGESCHLOSSEN WERDEN. NETAPP ÜBERNIMMT KEINERLEI HAFTUNG FÜR DIREKTE, INDIREKTE, ZUFÄLLIGE, BESONDERE, BEISPIELHAFTE SCHÄDEN ODER FOLGESCHÄDEN (EINSCHLIESSLICH, JEDOCH NICHT BESCHRÄNKT AUF DIE BESCHAFFUNG VON ERSATZWAREN ODER -DIENSTLEISTUNGEN, NUTZUNGS-, DATEN- ODER GEWINNVERLUSTE ODER UNTERBRECHUNG DES GESCHÄFTSBETRIEBS), UNABHÄNGIG DAVON, WIE SIE VERURSACHT WURDEN UND AUF WELCHER HAFTUNGSTHEORIE SIE BERUHEN, OB AUS VERTRAGLICH FESTGELEGTER HAFTUNG, VERSCHULDENSUNABHÄNGIGER HAFTUNG ODER DELIKTSHAFTUNG (EINSCHLIESSLICH FAHRLÄSSIGKEIT ODER AUF ANDEREM WEGE), DIE IN IRGENDEINER WEISE AUS DER NUTZUNG DIESER SOFTWARE RESULTIEREN, SELBST WENN AUF DIE MÖGLICHKEIT DERARTIGER SCHÄDEN HINGEWIESEN WURDE.

NetApp behält sich das Recht vor, die hierin beschriebenen Produkte jederzeit und ohne Vorankündigung zu ändern. NetApp übernimmt keine Verantwortung oder Haftung, die sich aus der Verwendung der hier beschriebenen Produkte ergibt, es sei denn, NetApp hat dem ausdrücklich in schriftlicher Form zugestimmt. Die Verwendung oder der Erwerb dieses Produkts stellt keine Lizenzierung im Rahmen eines Patentrechts, Markenrechts oder eines anderen Rechts an geistigem Eigentum von NetApp dar.

Das in diesem Dokument beschriebene Produkt kann durch ein oder mehrere US-amerikanische Patente, ausländische Patente oder anhängige Patentanmeldungen geschützt sein.

ERLÄUTERUNG ZU "RESTRICTED RIGHTS": Nutzung, Vervielfältigung oder Offenlegung durch die US-Regierung unterliegt den Einschränkungen gemäß Unterabschnitt (b)(3) der Klausel "Rights in Technical Data – Noncommercial Items" in DFARS 252.227-7013 (Februar 2014) und FAR 52.227-19 (Dezember 2007).

Die hierin enthaltenen Daten beziehen sich auf ein kommerzielles Produkt und/oder einen kommerziellen Service (wie in FAR 2.101 definiert) und sind Eigentum von NetApp, Inc. Alle technischen Daten und die Computersoftware von NetApp, die unter diesem Vertrag bereitgestellt werden, sind gewerblicher Natur und wurden ausschließlich unter Verwendung privater Mittel entwickelt. Die US-Regierung besitzt eine nicht ausschließliche, nicht übertragbare, nicht unterlizenzierbare, weltweite, limitierte unwiderrufliche Lizenz zur Nutzung der Daten nur in Verbindung mit und zur Unterstützung des Vertrags der US-Regierung, unter dem die Daten bereitgestellt wurden. Sofern in den vorliegenden Bedingungen nicht anders angegeben, dürfen die Daten ohne vorherige schriftliche Genehmigung von NetApp, Inc. nicht verwendet, offengelegt, vervielfältigt, geändert, aufgeführt oder angezeigt werden. Die Lizenzrechte der US-Regierung für das US-Verteidigungsministerium sind auf die in DFARS-Klausel 252.227-7015(b) (Februar 2014) genannten Rechte beschränkt.

#### **Markeninformationen**

NETAPP, das NETAPP Logo und die unter [http://www.netapp.com/TM](http://www.netapp.com/TM\) aufgeführten Marken sind Marken von NetApp, Inc. Andere Firmen und Produktnamen können Marken der jeweiligen Eigentümer sein.